# **Устранение проблем с драйверами регистратора в Windows 10.**

**После очередного автоматического обновления Windows 10 драйвер регистратора УЗСП-2 может оказаться заблокированным системой, как не прошедший сертификацию. Сам по себе драйвер регистратора, это адаптированный стандартный системный драйвер USB Serial Converter, который windows 10 пытается исправить, удалив нужный драйвер регистратора. Решение: перепрограммировать регистратор УЗСП-2 для работы с стандартным драйвером USB Serial Converter.**

Перепрограммирование микросхемы EEPROM в регистраторе производится с помощью программы FT\_Prog\_v3.6.88.402 (см. приложение). Или вы можете отправить регистратор к нам в г. Пермь, в адрес ООО «УРАЛИНТЕЛКОМ» любой транспортной компанией за наш счет.

ВНИМАНИЕ! С WINDOWS XP, 7, 8 если регистратор УЗСП-2 работает нормально, то драйвер обновлять не нужно. Проблема может возникнуть с некоторыми последними обновлениями windows 10 (а может и не возникнуть)и эта инструкция описывает вариант ее решения.

**При самостоятельного решения проблемы с драйвером в Windows10, нужно произвести действия по ниже приведенным шагам:**

**ШАГ-1. Установите на ПК (к которому подключается регистратор) программу «FT\_Prog\_v3.6.88.402» для перезаписи EEPROM. (см. вложение).** Внимание! Программа должна быть актуальной, например версией v3.6.88.402

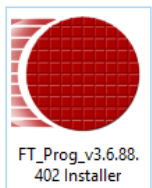

#### **ШАГ-2.** *Обновление драйвера (на ПК с которым работает регистратор УЗСП-2»). Регистратор УЗСП-2 должен быть подключен к ПК*:

Зайти в Диспетчер устройств, если напротив ранее установленного драйвера Registrator UIC есть желтый знак «внимание», то нужно вручную обновить драйвер (клик правой кнопкой мыши):

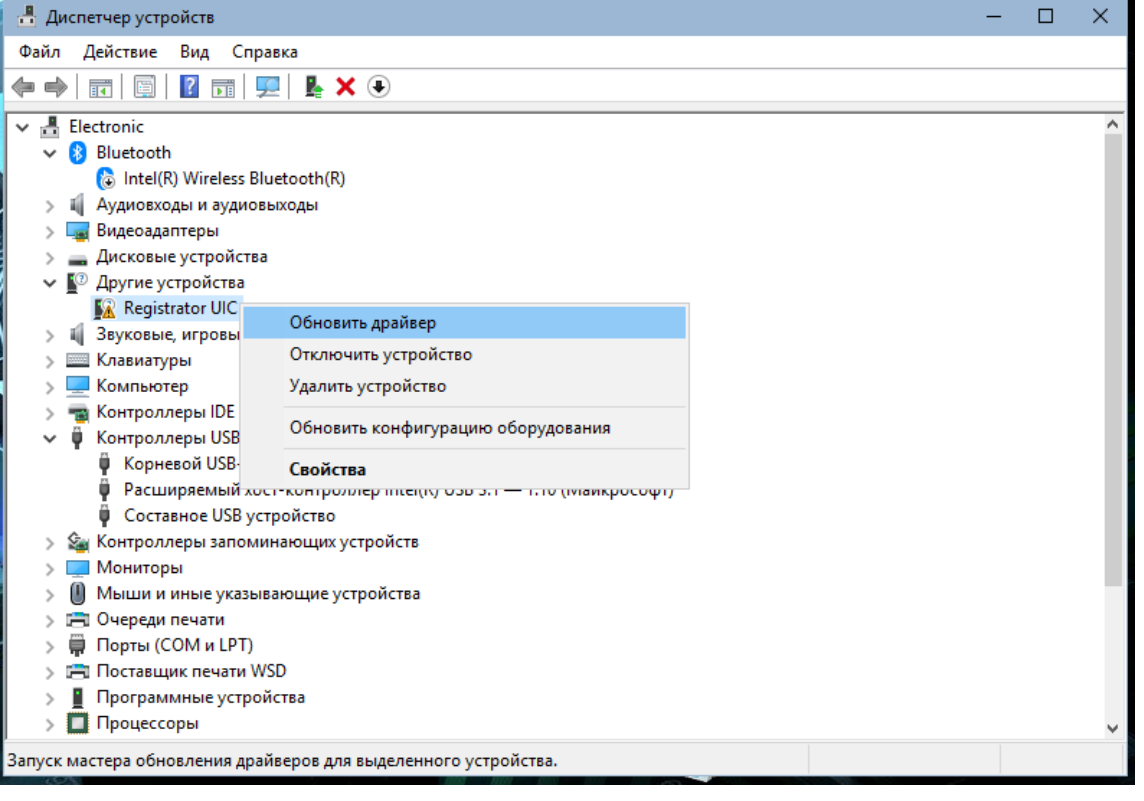

Выбрать «Установка драйвера вручную»:

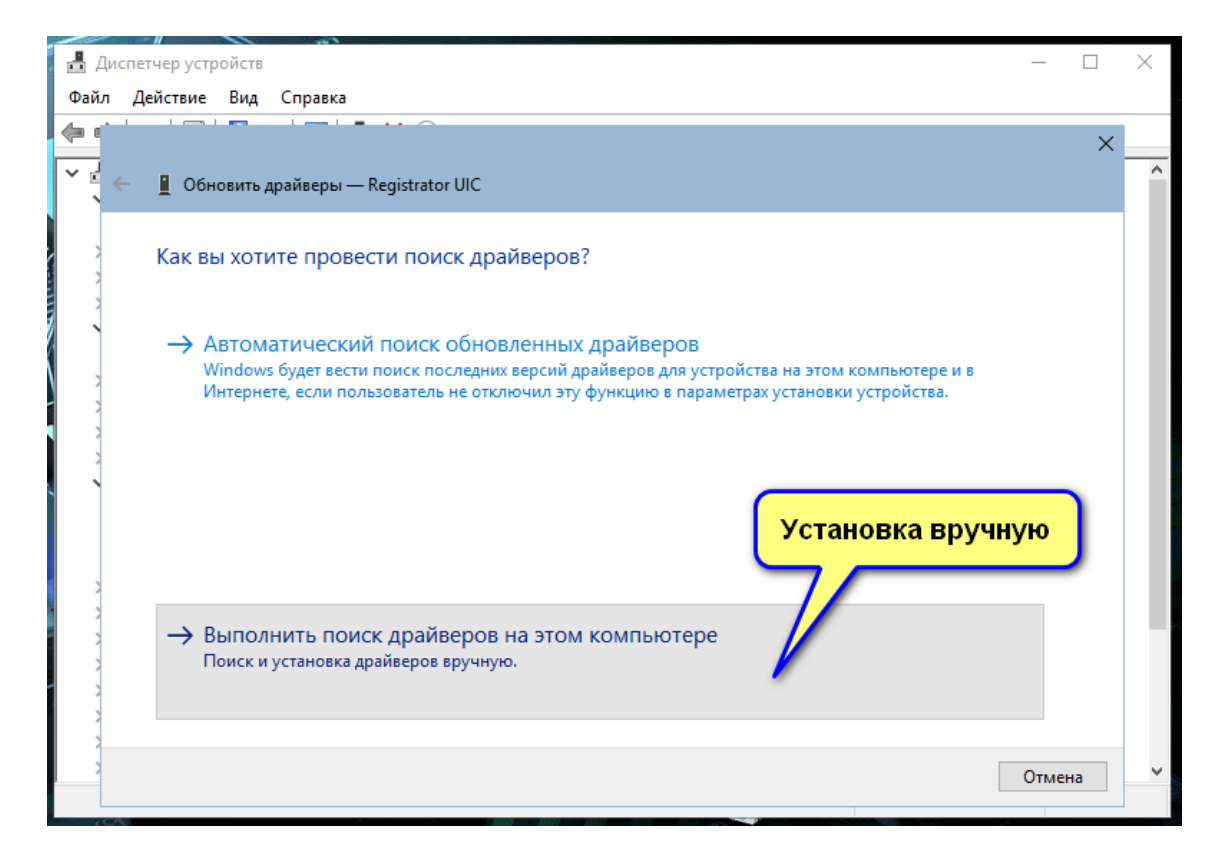

#### Далее

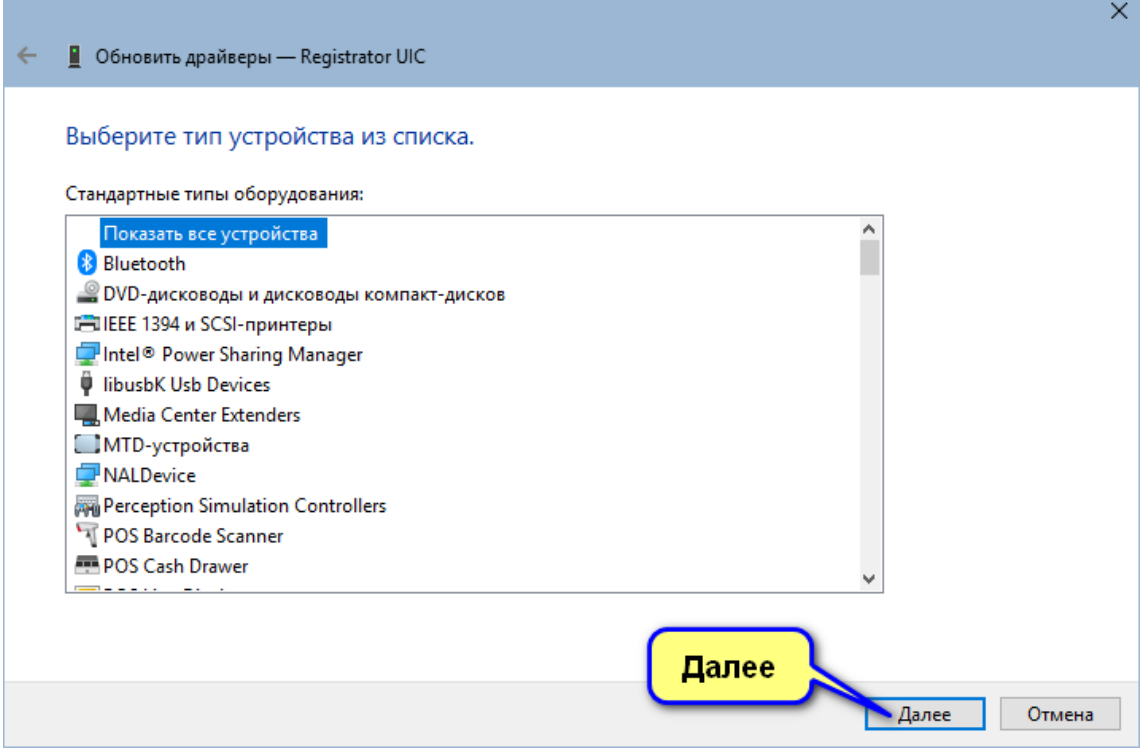

Выбрать установку с диска.

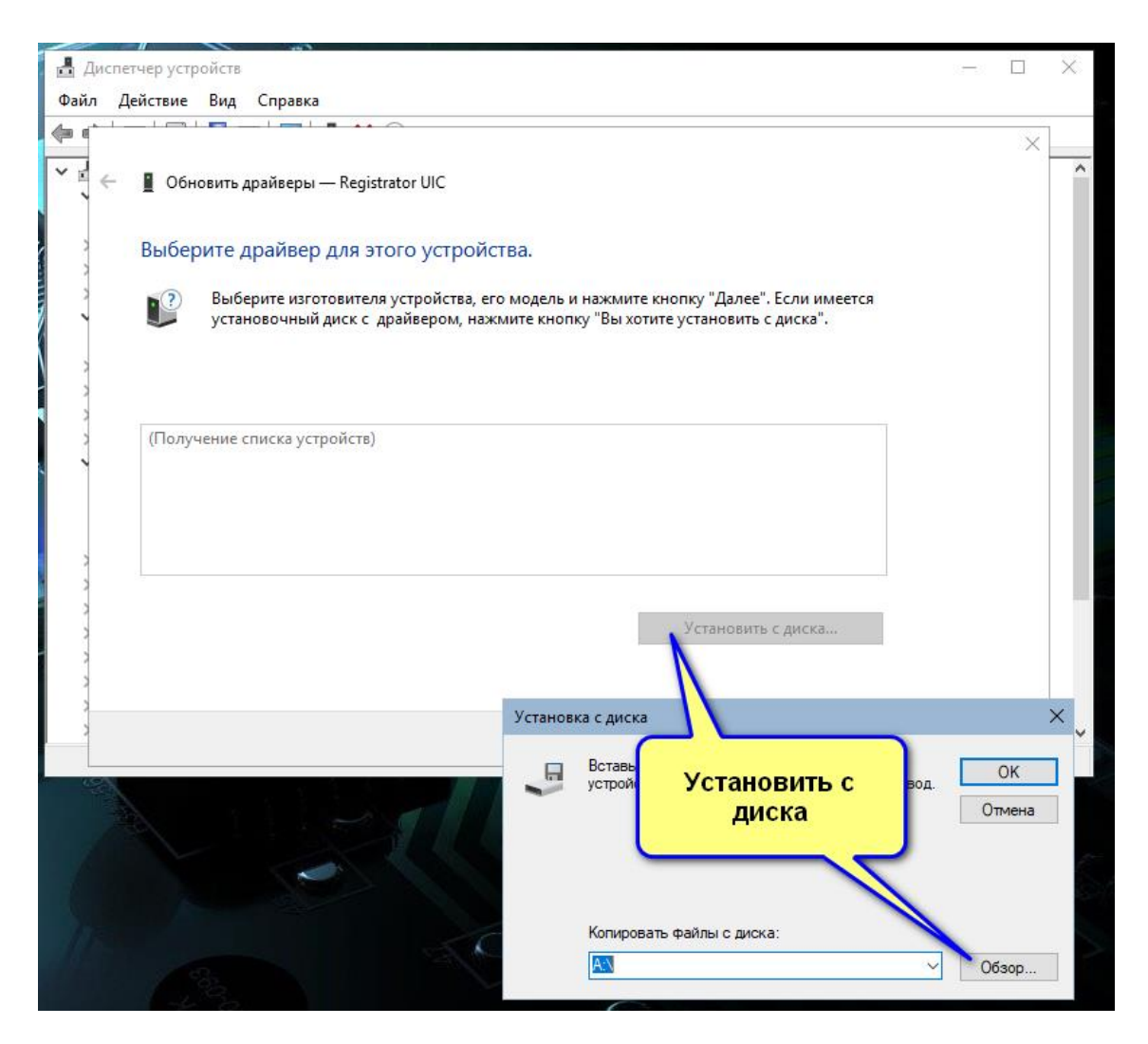

Кнопкой «Обзор» зайти в папку «Драйвер WIN10», где находится эта инструкция, и затем в папке «ДРАЙВЕР» найти файл **ftdibus**

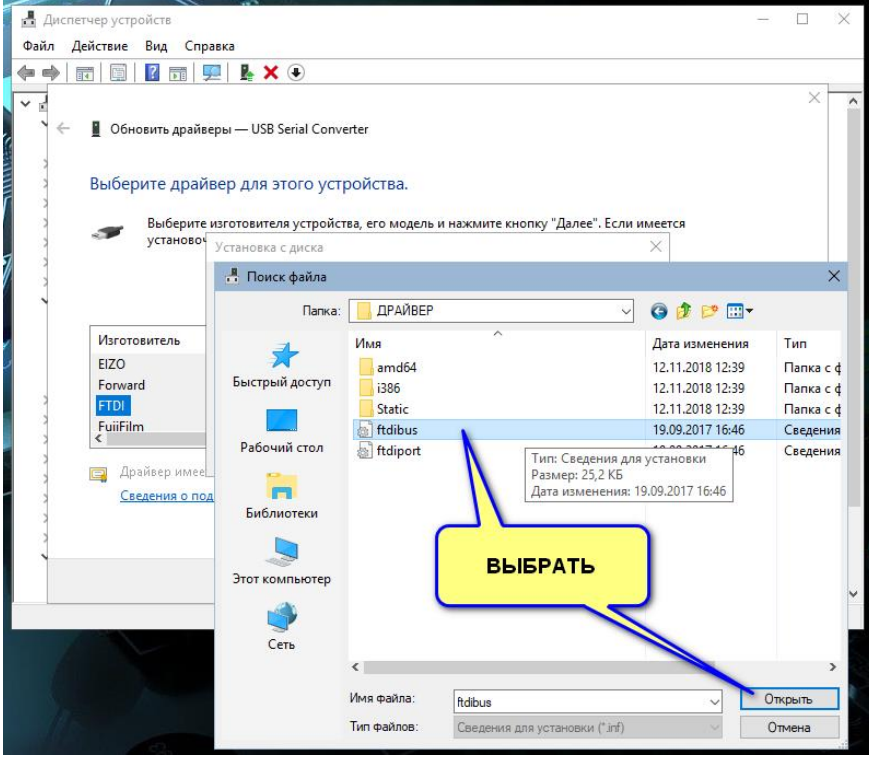

Выбрать файл "ftdibus". Открыть.

Из открывшегося списка выбрать "USB Serial Converter"

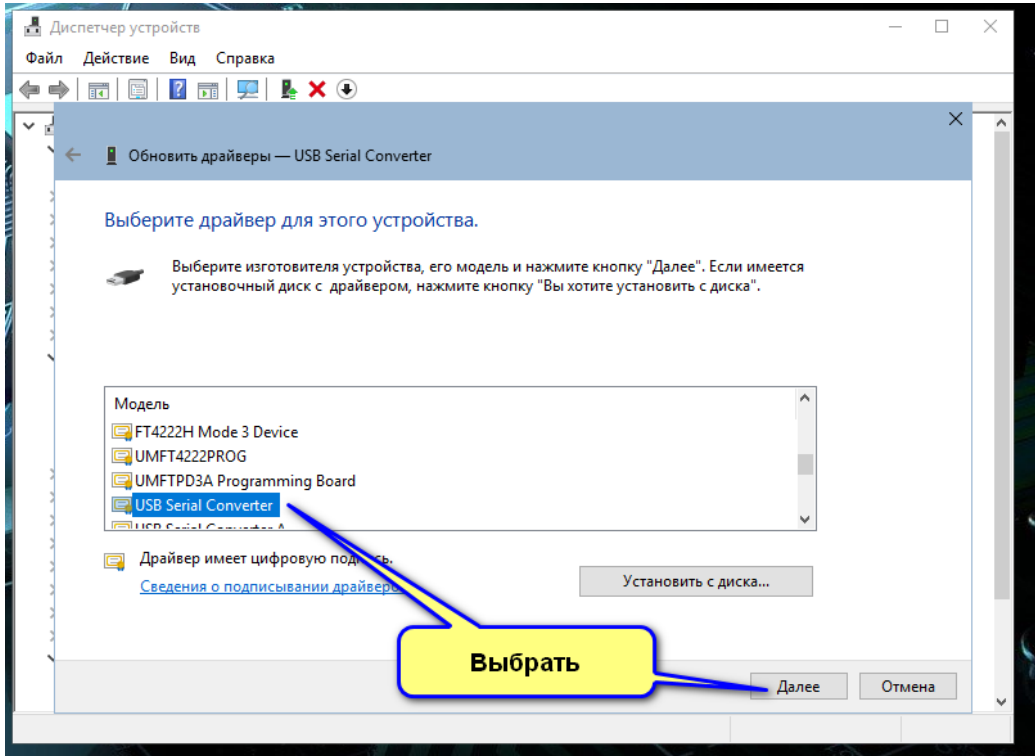

Согласиться с предупреждением:

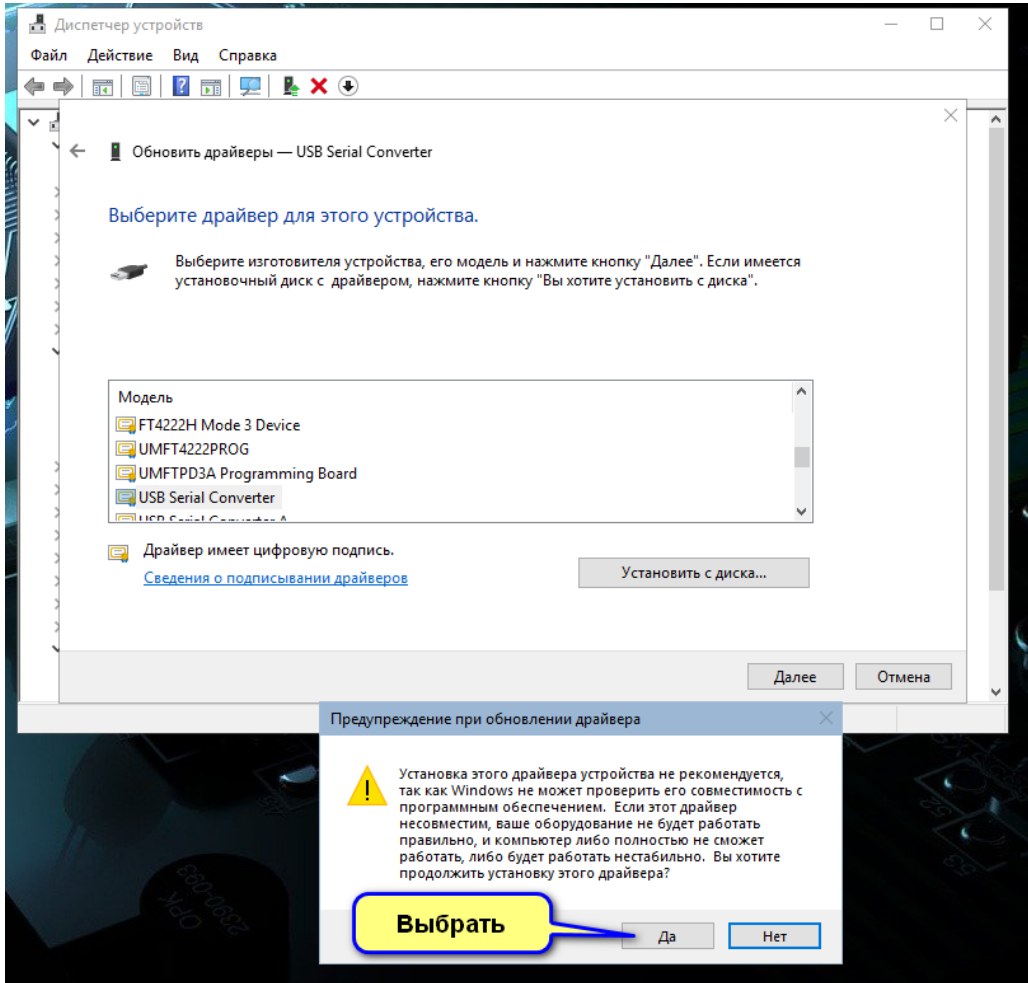

### **ШАГ.3 Очищаем память FTDI регистратора.**

Запустить программу «FT\_Prog» (должна быть предварительно установлена, регистратор УЗСП-2 должен быть подключен к ПК). Внимание! Программа должна быть актуальной, например версией v3.6.88.402

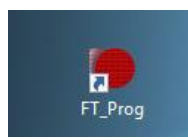

В открывшемся окне нажать кнопку «Сканировать».

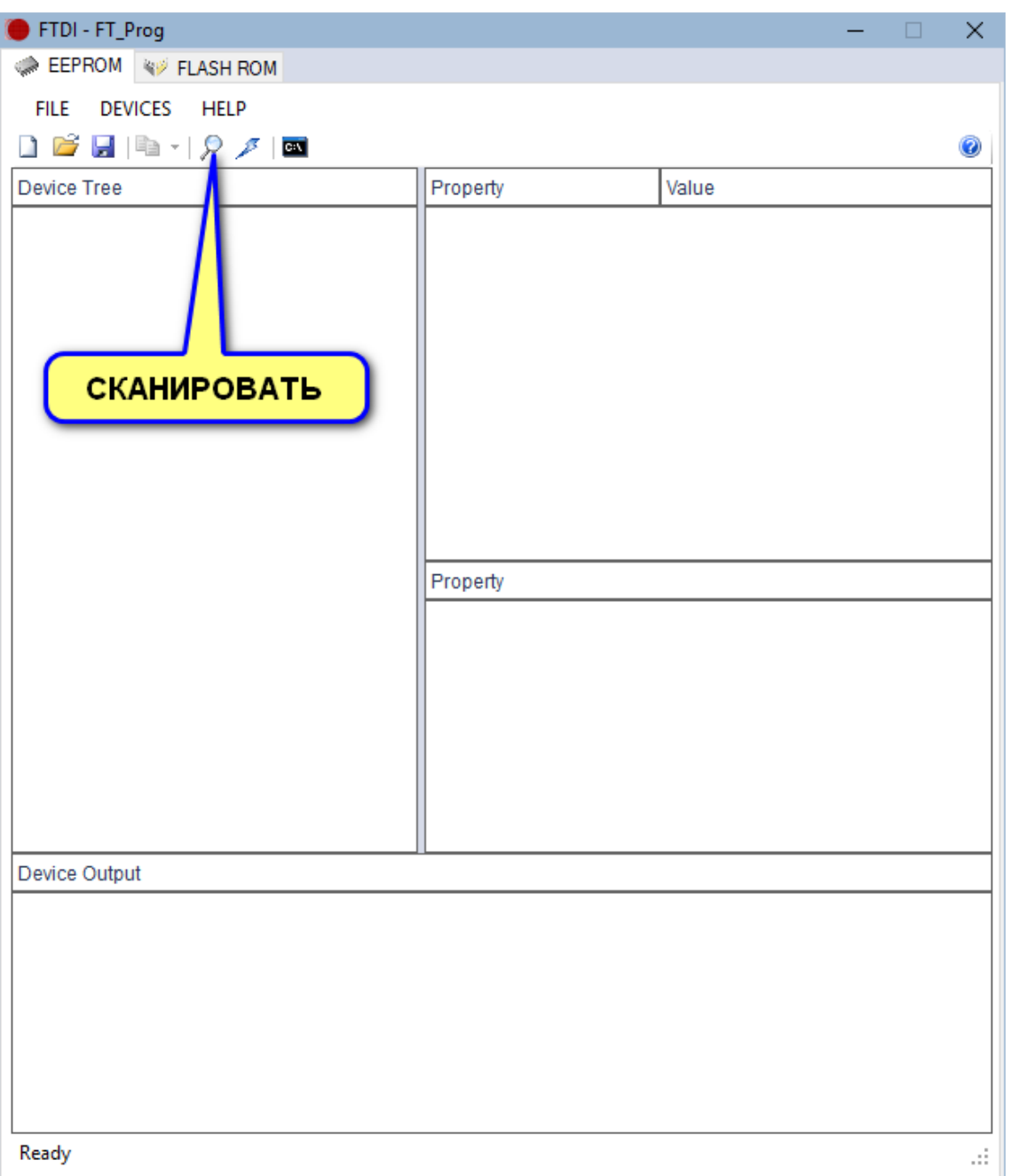

После сканирования выбрать найденное устройство (подключенный регистратор УЗСП-2 с встроенной FTDI), щелкнув правой кнопкой мыши. В открывшемся окне выбрать пункт «Erase Device» (Очистить устройство).

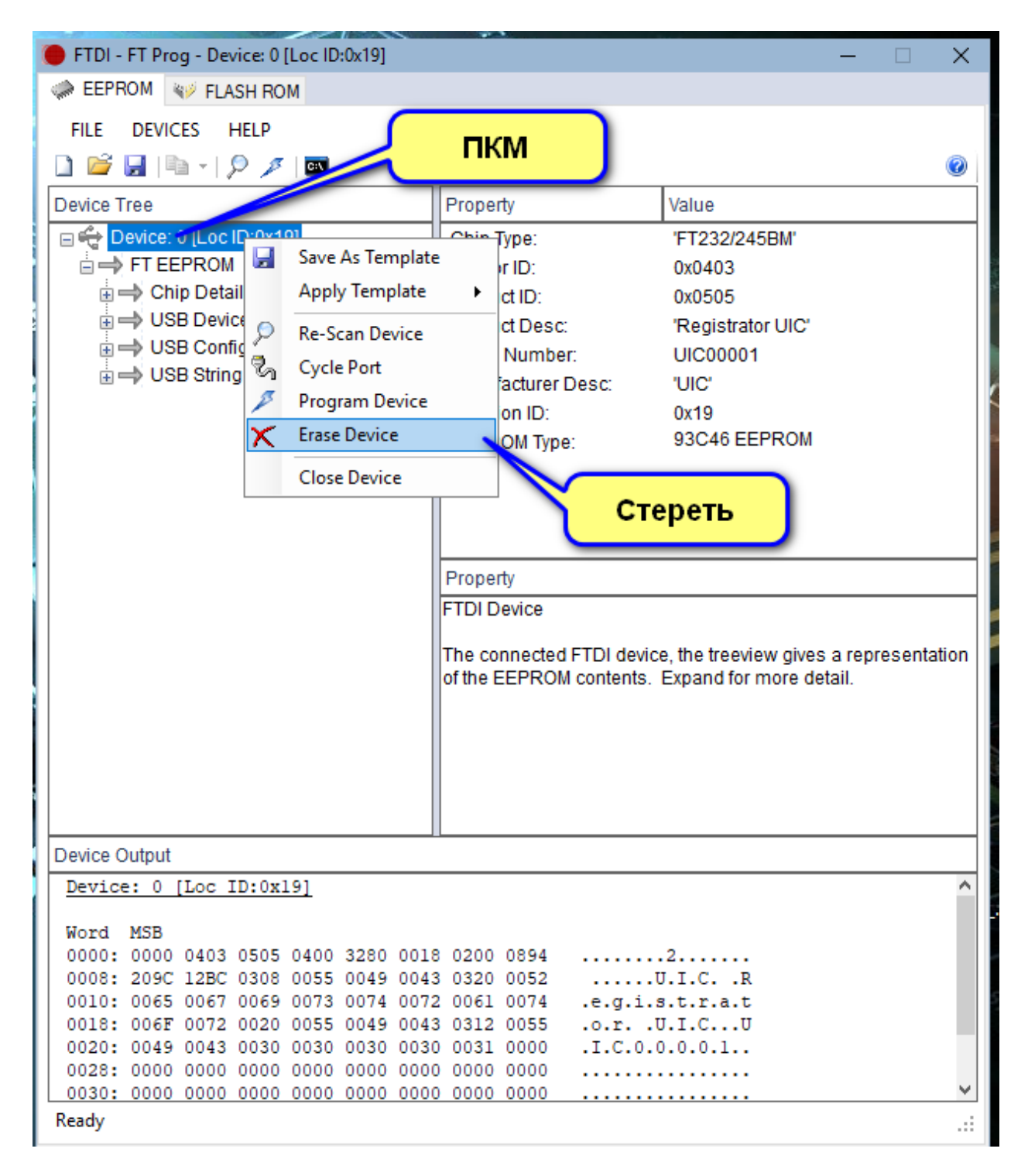

Далее, в предупреждении нажать «Выход».

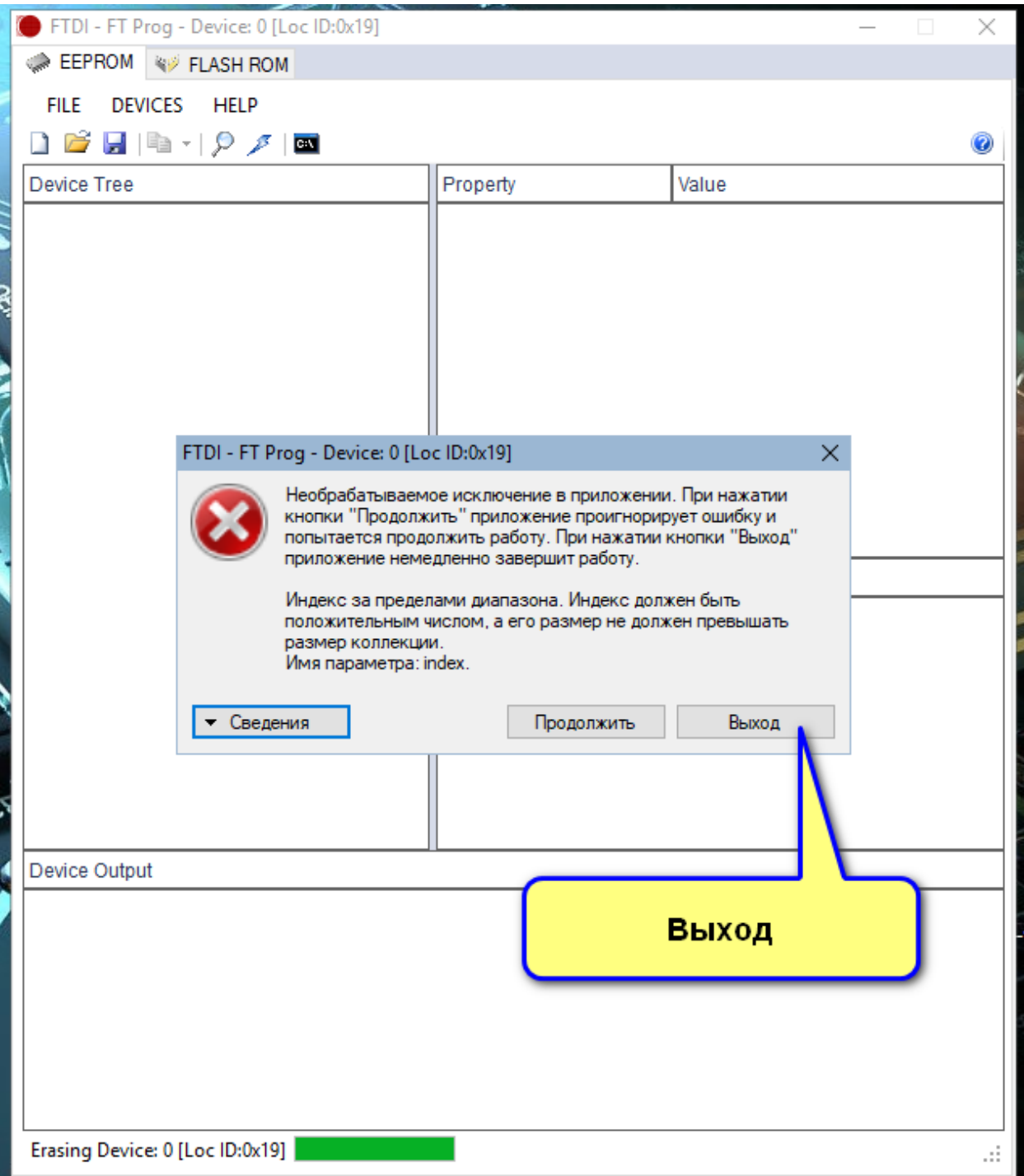

Программа «FT\_Prog» при этом закроется.

## **ШАГ 4. Перепрограммируем FTDI регистратора для работы с штатным драйвером USB Serial Converter ОС Windos 10.**

FTDI - FT\_Prog  $\equiv$  $\Box$  $\times$ EEPROM W FLASH ROM FILE DEVICES HELP  $\begin{array}{c|c|c|c|c|c|c} \multicolumn{3}{c|}{\textbf{A}} & \multicolumn{3}{c|}{\textbf{B}} & \multicolumn{3}{c|}{\textbf{C}} & \multicolumn{3}{c|}{\textbf{A}} & \multicolumn{3}{c|}{\textbf{A}} & \multicolumn{3}{c|}{\textbf{A}} & \multicolumn{3}{c|}{\textbf{A}} & \multicolumn{3}{c|}{\textbf{A}} & \multicolumn{3}{c|}{\textbf{A}} & \multicolumn{3}{c|}{\textbf{A}} & \multicolumn{3}{c|}{\textbf{A}} & \multicolumn{3}{c|}{\textbf{$  $^\circledR$ Device Tree Property Value СКАНИРОВАТЬ Property Device Output Ready иÍ.

Снова запустить программу «FT\_Prog», и произвести сканирование

Далее, действовать по ниже приведенным рисункам:

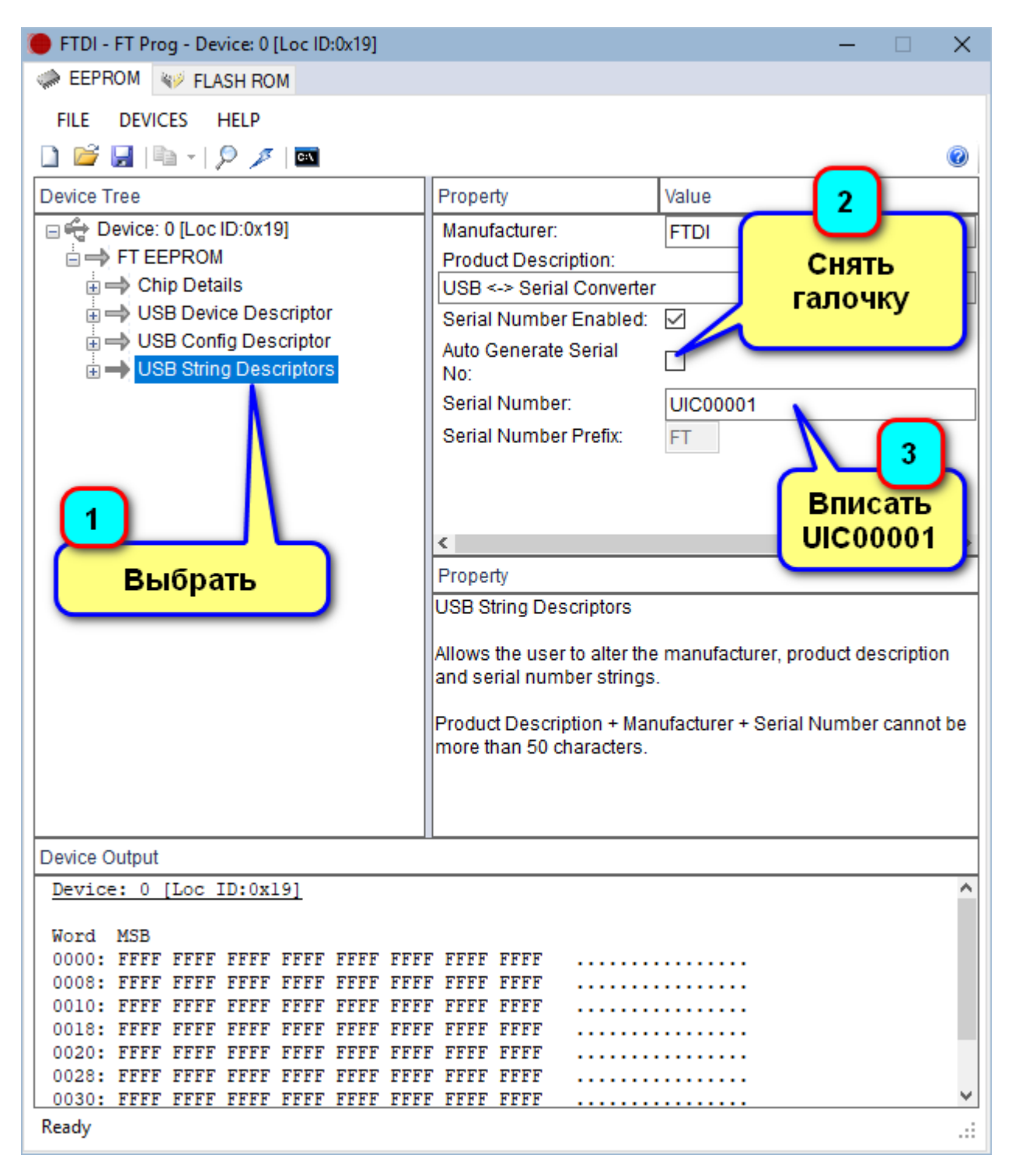

Запрограммировать FTDI с новыми параметрами:

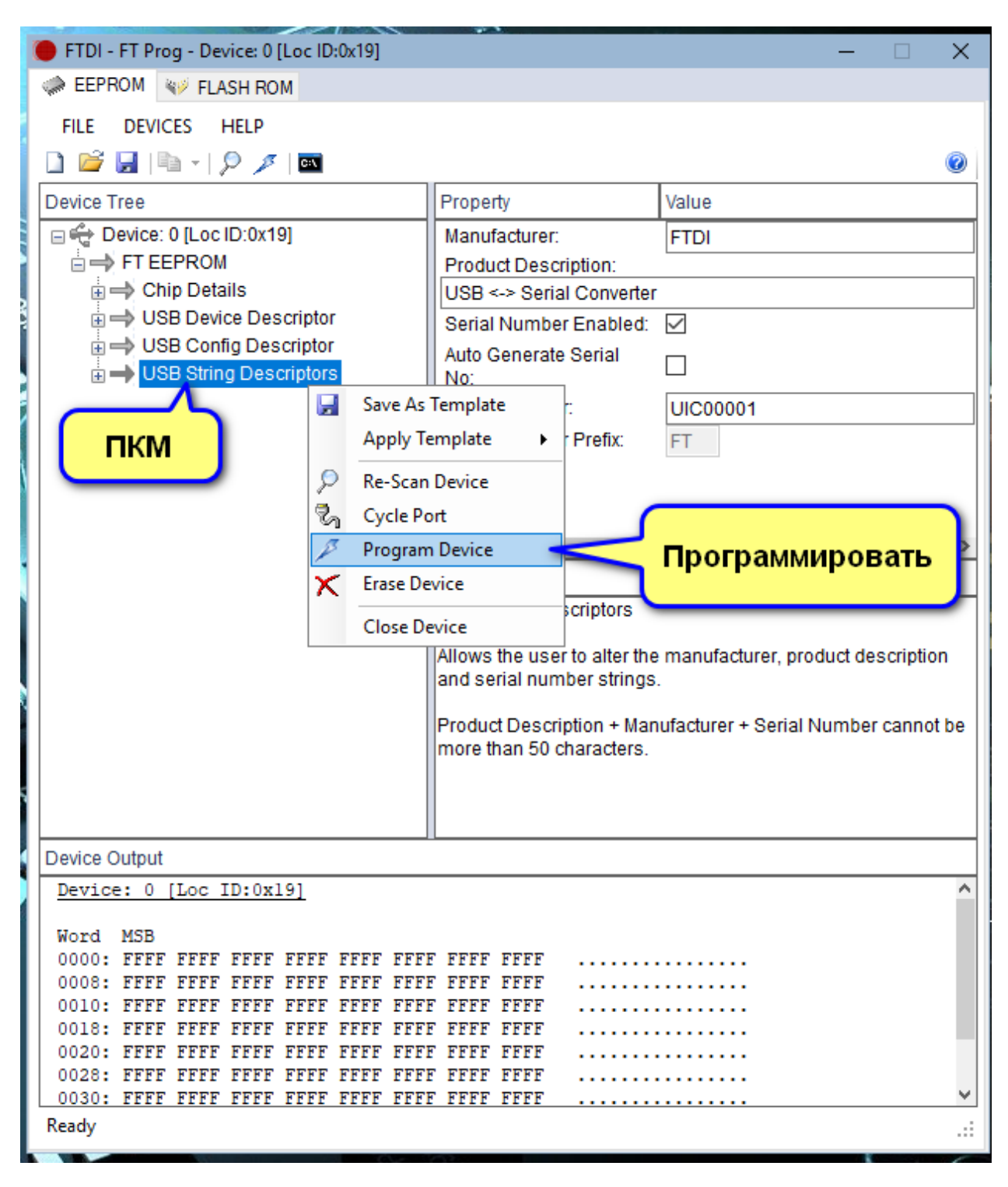

После программирования выйти из программы «FT\_Prog».

#### **ШАГ 5. Обновление устройства.**

Отключить USB кабель Регистратора от USB порта ПК, и через 3 сек. Снова подключить.

В системе регистратор должен определиться как USB Serial Converter (уже не как Registrator UIC)

После проведенных действий устройство должно восстановить свою функциональность в полном объеме. Работа с регистратором проводится через программу PWR.exe

## **Техподдержка: ООО «УРАЛИНТЕЛКОМ» г. Пермь. тел. (342) 258-10-30 uralintelcom@yandex.ru**